## ORCID Registration Quick Start

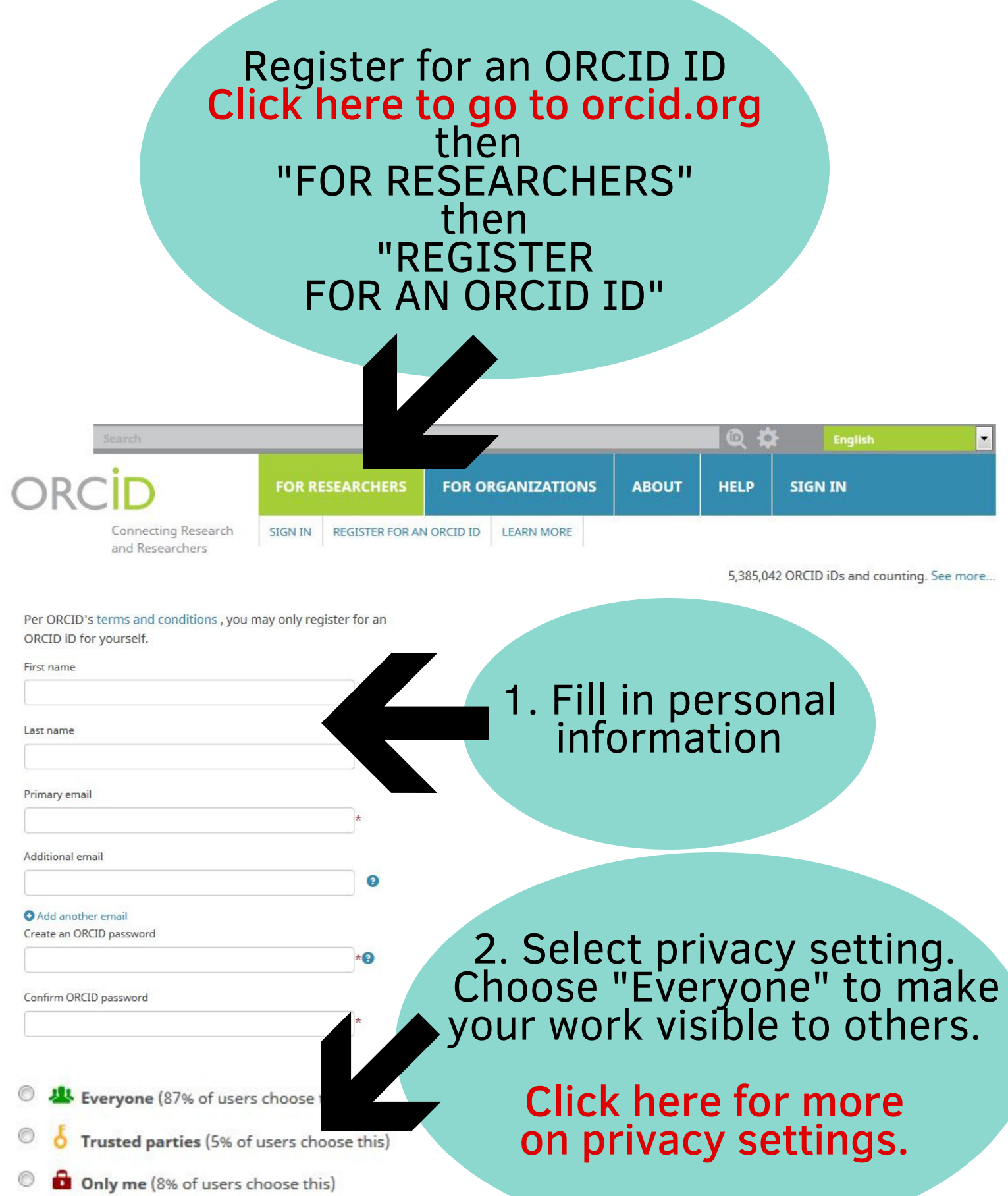

## 3. Scroll down and click "Register".

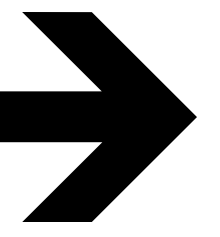

Register

## **ADD EMPLOYMENT**

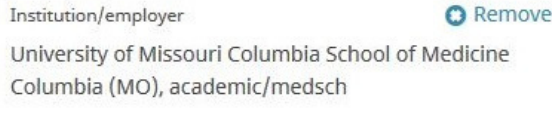

Display Institution/employer \*

*itution lam* 

University of Missouri Columbia

**University of Missouri Columbia Medicine** 

Columbia, MO, academic/medsch

**University of Missouri Columbia Department of Chemistry** 

Columbia, MO, academic/chem

University of Missouri Columbia School of Journalism

Columbia, MO, academic/gen

University of Missouri Columbia College of **Education** 

Department Add department

Role/title

4. Add employment.<br>
Enter "University of Missouri"<br>
in the institution box, and choose<br>
"your area from the<br>
dropdown menu.<br>
Then enter your department<br>
in the box provided.

OPTIONAL: **Click here for more information** on how to add your publications,<br>education, and funding, or to specify a<br>librarian or other ORCID member as a trusted individual to manage<br>and update your profile.